## **Create Customer Drafts**

- **• The Customer Draft Module automates the process of drafting your customers account.**
- **• Draft Notices include both invoices and credit cards.**
- **• Notices can be edited before sending. (Ex: Remove excessive credit cards).**
- **• Notices are printed and send to respective customers.**
- **• Update of draft notices automatically creates cash receipts, pays invoices, and updates General Ledger.**

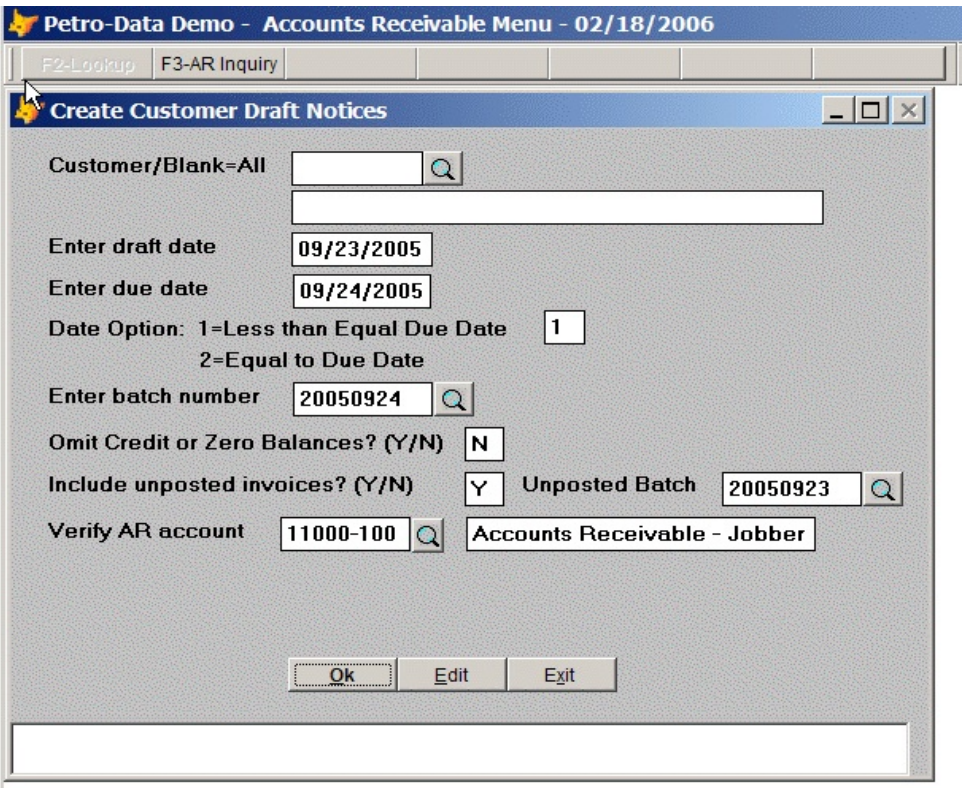

*Fig D1. Create Draft Notices for One or All Customers.*

- **• Create draft notices for one due date or anything due on a particular date.**
- **• Option to omit credit or zero balance statements.**
- **• Option to include unposted invoices.**

## **Edit Draft Notices**

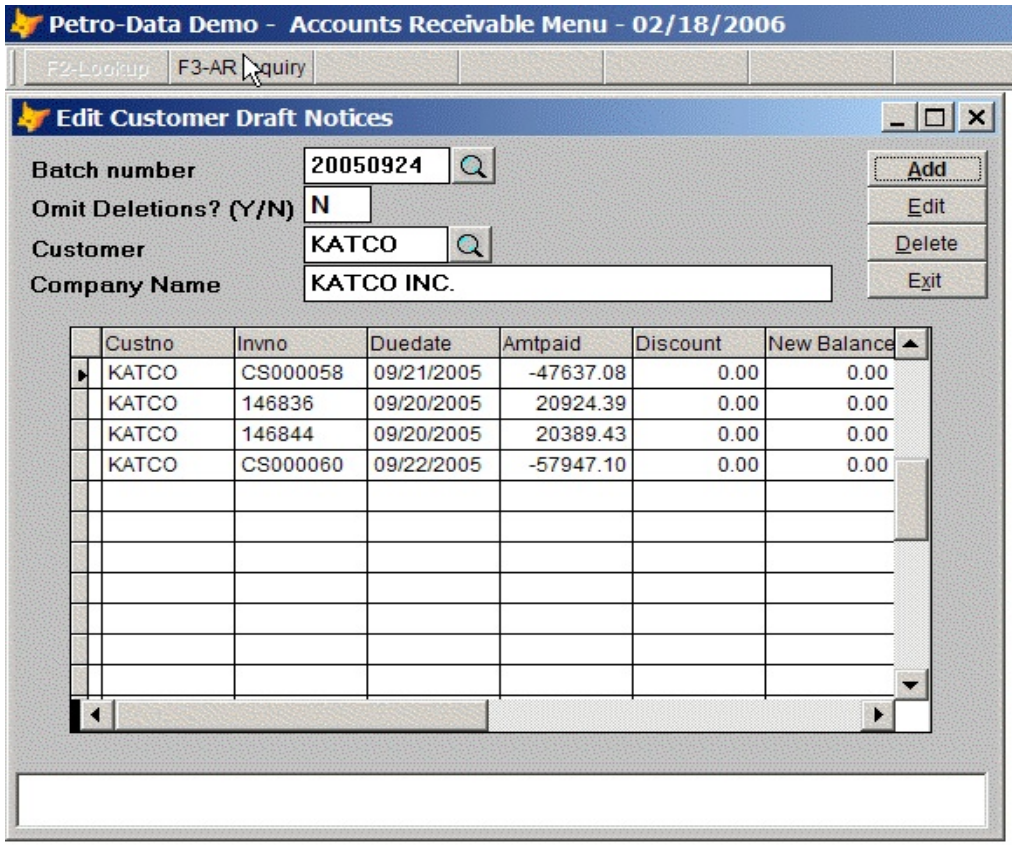

*Fig D2. Edit Draft Notice.*

- **• Draft Notices can be edited after creation.**
- **• Add an invoice or credit card that is outside of the due date.**
- **• Remove invoices or credit cards from the draft notice.**

## **Email Draft Notices**

|                   | <b>Send Email</b> |  |                                                                              |         |            |                          |                  |   | $ \Box$ $\times$ |  |
|-------------------|-------------------|--|------------------------------------------------------------------------------|---------|------------|--------------------------|------------------|---|------------------|--|
| Custno:           |                   |  | LARCO                                                                        | Shipto: |            | <b>Larco Enterprises</b> |                  |   |                  |  |
| Module:           |                   |  | <b>DRF</b>                                                                   | Batch:  | 20131018   |                          | <b>Send Code</b> | E |                  |  |
| <b>DocNum</b>     |                   |  | DR1398                                                                       | Date:   | 10/18/2013 |                          | Amount:          |   | 3,534.29         |  |
| <b>Send From:</b> |                   |  | petroloop@satx.rr.com                                                        |         |            |                          |                  |   |                  |  |
| Emailadd          |                   |  | petroloop@satx.rr.com                                                        |         |            |                          |                  |   |                  |  |
|                   | Ccemail:          |  | petroloop@satx.rr.com                                                        |         |            |                          |                  |   |                  |  |
|                   | Subject:          |  | <b>Start</b><br>Enclosed is the EFT for Larco Enterprises to be drafted on 1 |         |            |                          |                  |   |                  |  |
|                   |                   |  |                                                                              |         |            |                          |                  |   | Exit             |  |
|                   | <b>Attachment</b> |  | t\pdf\LARCO\EFT_LARCO_10182013.PDF                                           |         |            |                          |                  |   |                  |  |
|                   | <b>Body Msq</b>   |  |                                                                              |         |            |                          |                  |   |                  |  |
|                   | ModuleCompany     |  |                                                                              | Shipto  | Refdate    | Refnum                   | Amount           |   | Code Status      |  |
|                   | <b>DRF</b>        |  | <b>Larco Enterprises</b>                                                     |         | 10/18/2013 | DR1398                   | 3534.29 E        |   | <b>OPEN</b>      |  |
|                   | <b>DRF</b>        |  | Petro-Market#1                                                               |         | 10/18/2013 | DR1399                   | 26192.84 E       |   | <b>OPEN</b>      |  |
|                   | <b>DRF</b>        |  | Petro-Market#2                                                               |         | 10/18/2013 | DR1400                   | 81693.86         | E | <b>OPEN</b>      |  |
|                   | <b>DRF</b>        |  | <b>Larco Enterprises</b>                                                     |         | 04/18/2014 | DR1415                   | 3534.29 E        |   | <b>OPEN</b>      |  |
|                   | <b>DRF</b>        |  | Petro-Market#1                                                               |         | 04/18/2014 | DR1416                   | 26192.84 E       |   | <b>OPEN</b>      |  |
|                   | <b>DRF</b>        |  | Petro-Market#2                                                               |         | 04/18/2014 | DR1417                   | 81693.86 E       |   | <b>OPEN</b>      |  |
|                   | <b>DRF</b>        |  | <b>Larco Enterprises</b>                                                     |         | 06/13/2014 | DR1419                   | 3534.29 E        |   | <b>OPEN</b>      |  |
|                   |                   |  |                                                                              |         |            |                          |                  |   |                  |  |
|                   |                   |  |                                                                              |         |            |                          |                  |   |                  |  |
|                   |                   |  |                                                                              |         |            |                          |                  |   |                  |  |
|                   |                   |  |                                                                              |         |            |                          |                  |   |                  |  |
|                   |                   |  |                                                                              |         |            |                          |                  |   |                  |  |
|                   |                   |  |                                                                              |         |            |                          |                  |   |                  |  |
|                   |                   |  |                                                                              |         |            |                          |                  |   |                  |  |
|                   |                   |  |                                                                              |         |            |                          |                  |   |                  |  |
|                   |                   |  |                                                                              |         |            |                          |                  |   |                  |  |
|                   |                   |  |                                                                              |         |            |                          |                  |   |                  |  |

 *FigD2. Edit Draft Notice*

- **• From the Print Draft Notices Screen, select Email.**
- **• The computer creates the PDF Files and the Email Screen Displays.**
- **• Press Start to Email all documents or put an X under Code Field to Omit one.**